# **Kindermann Klick & Show Update of Firmware**

From firmware-version **2.2.6.C** there are two ways to update the firmware of the basic device:

- Download firmware via **LAN** cable over the Internet (OTA) online, see section 5.7. in Manual
- Install firmware via **USB stick** if no internet connection is available.

Please carry out the update by US-stick as follows:

# **A. Upgrading Firmware Base-unit**

Download the actual firmware from <https://www.klickandshow.com/download/firmware/> .

### Please note the file , LicenseMatters'.

**1.** You need to **unzip** the file "**update.bin**" first and copy the updating file to the root directory of the USB drive.

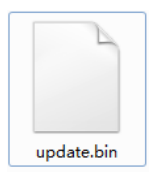

**2.** Connect the USB drive to either USB port of **Base-unit**. *Note: each port can handle max. load of 500 mA.*

Klick & Show recognizes the "**update.bin**"-file at a plugged-in USB stick automatically and starts the "Full update" procedure.

You can plug out the USB stick within 10 seconds to stop the update.

### **Attention !!**

Do not disconnect power during upgrading progress. Or, the unit firmware will be corrupted.

The upgrading progress displays as shown below, and the unit will reboot automatically after complete the updating 100%, as shown below.

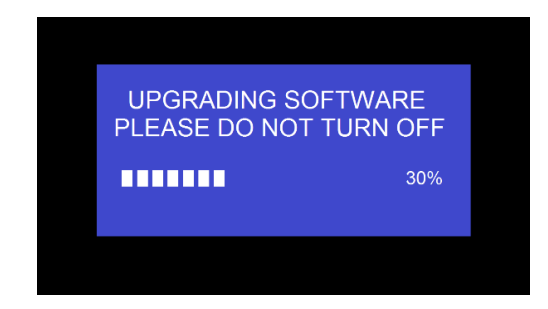

*Note: During the update, screen can be temporary dark. If the progress bar stops at 1%, use another USB stick, it may be defective.*

The display device shows the Home Screen after normal boot of the device, you can disconnect USB-drive.

### **3. Perform "Factory Reset"when the firmware update is complete?**

**Only when** the associated **"Release notes"** are requiring an additional "**Factory Reset**", perform it via the menu "**System Update**" / "**Factory Reset"**.

**All data of configuration will be lost**. So that you do not have to re-configure all data in an elaborate process, therefore note all settings within the Sub-menus before doing Factory Reset.

**4.** The **update of Base-unit** is finished.

## **B. Upgrading and Pairing of Sensor-button TOUCH**

1. Plug the to be updated Sensor-button TOUCH to either of the two USB port of Base-unit. It will automatically show up a message to indicate if the installed firmware of Sensor-button is older, and needs to be upgraded.

The upgrading progress starts automatically with the progress bar, as shown below.

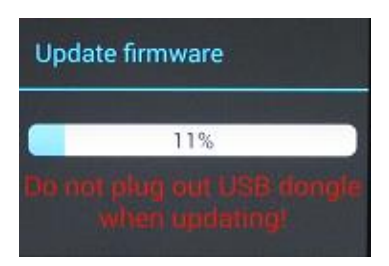

2. "**Pairing**" to the Base-unit is done automatically afterwards.

When you get the message:

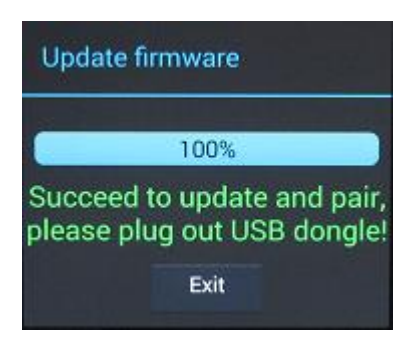

You can plug out the Sensor-button TOUCH. Update all other Sensor-buttons accordingly.

# C. **Software update of USB-stick of Sensor-button TOUCH**

After updating of **Base-unit** and **Sensor-buttons** the **USB-stick of the Sensor-button** TOUCH should be written with the actual STARTER-program for Windows, MAC and Apps for mobile-units.

- **1.** Plug the USB-stick of Sensor-button TOUCH to an USB port of Base-unit.
- **2.** Enter Menu "Settings" of Klick&Show, and click on symbol :

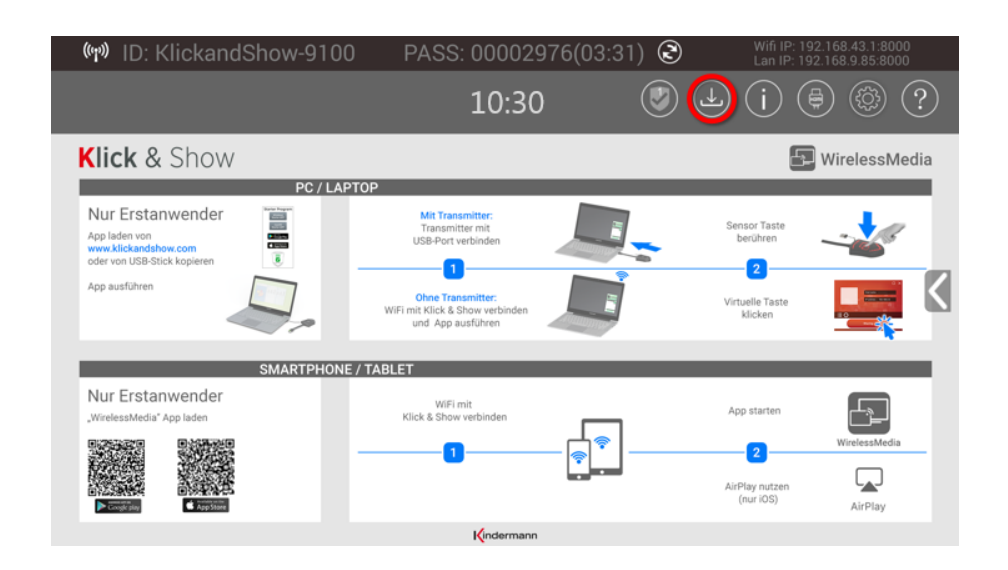

**3.** The Starter-program "WirelessMedia" is written tot he USB-stick, an OSD-windows shows the progress. When ready, unplug the USB-stick.

## **D. Install newer version of Starter-Program at Laptop**

If you get an error-message when connecting the Sensor-button TOUCH at the laptop, the version of the Starter program has also to be updated.

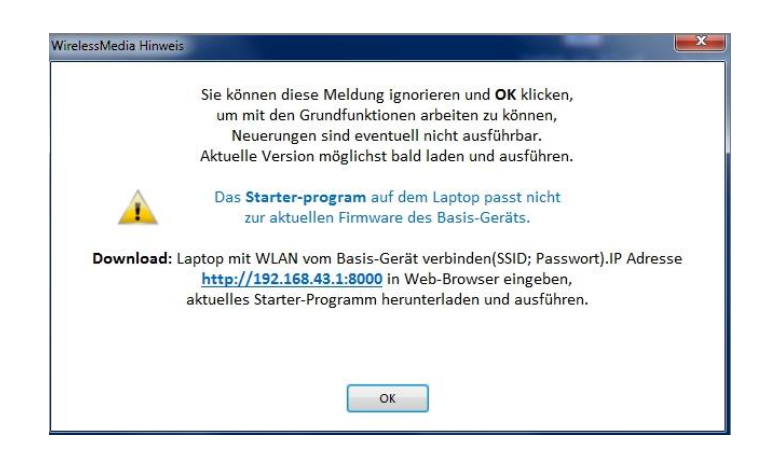

There are several possibilities doing this.

### **1. Best and safest possibility:**

you can download the Starter-program **direct from the web-browser of Base-unit**.

Note **SSID, PASSWORD** in status-line of Home screen of Base-unit. Connect your PC with the **WiFi** of the Baseunit. Open a Browser on your PC and enter WiFi-IP **[http://192.168.43.1:8000](http://192.168.43.1:8000/)** see webpage of Base-unit below:

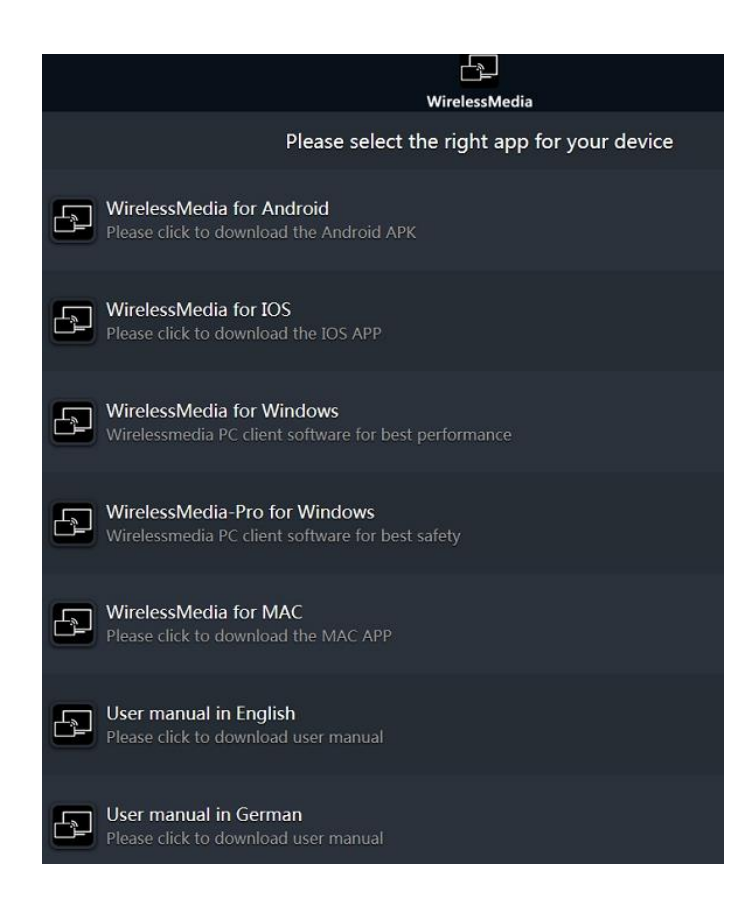

Select Starter-Program "WirelessMedia for Windows" or "WirelessMedia for MAC". Copy this file to a local directory or desktop of the laptop. Continue with 3.

- **2.** Copy the relating STARTER file **from the USB-stick of SENSOR-button TOUCH** to your laptop.
- **3.** To run the program faster, we recommend setting up a shortcut on the desktop.
- **4. Execute the Starter-program once.** You do not need admin-rights for this action.

Starting with firmware **2.2.8C / E**, the Starter program "**WirelessMedia for Windows**" and "**WirelessMedia Pro for Windows**" includes by default an additional virtual driver "ExtendedDesktop" to optionally install the Windows 10 Extended Desktop functionality, if they are is needed. This may require admin rights.

## E. **Clean left files of older versions of Starter-program in Laptop**

**If** you still get an error-message, when connecting the Sensor-button TOUCH, although all programs have been updated, it may possible that there are some old version "WirelessMedia" files left in the laptop, which may influence the performance of the newer "WirelessMedia" program.

At the web page [www.klickandshow.com/](http://www.klickandshow.com/) you can download the file **WindowsClear** or **MacClear**, which deletes the traces of an old starter program. Run this file and start the current version of the starter program.

Otherwise, these files must be manually deleted, before you can use the actual version of "WirelessMedia".

#### Steps required:

**1.** Find the place where "WirelessMedia" programs are stored, normally in:

C:\User\\*\*\*(name)\AppData\Local\"WirelessMedia", *(possibly enable "Hidden files").for ex.:*

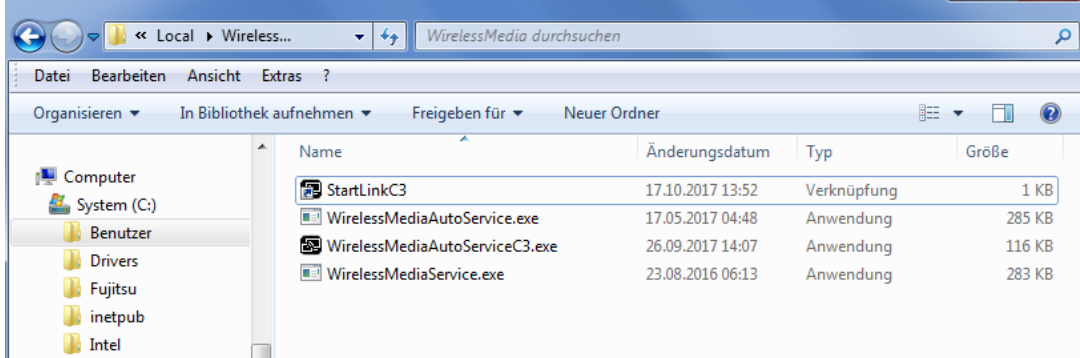

**2.** If the files "\*Service" or "ServiceC3" can not be removed and shows an alert message, "The action can't be *completed because the file is open…* ", please use combined hot key to open the task manager by pressing "**CTRL + Alt + Delete**", as shown below

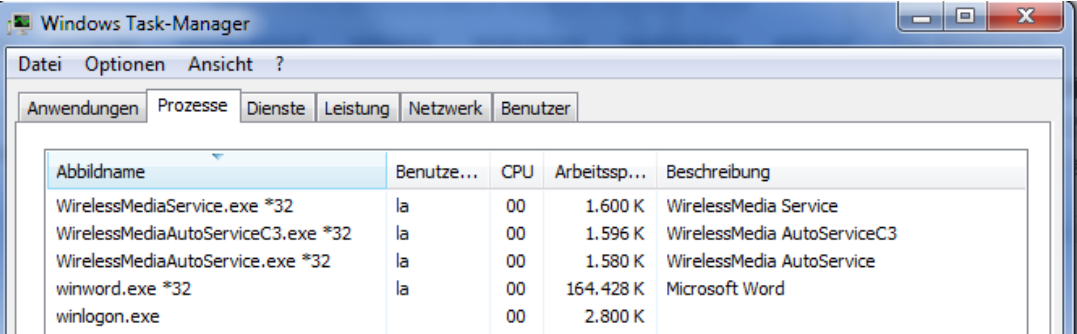

Right-click on all "WirelessMedia\* " programs and 'End Process'.

- **3.** Go to step 1. and repeat deleting all "WirelessMedia" Programs, if necessary.
- **4.** Execute the actual version of STARTER-program.

### **Upgrading progress is completed.**

Stand 12.2018 - Änderungen vorbehalten / Subject to alterations

 $\begin{array}{c|c|c|c|c} \hline & - & 0 & - & x \\\hline \end{array}$